# **NetVault Backup**

# **ライセンス・キー取得手順書**

Ver. 6 2019 年 12 月版 クエスト・ソフトウェア株式会社

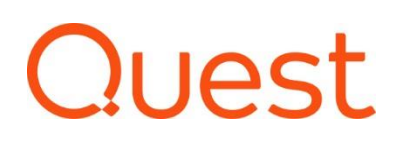

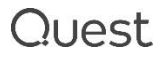

# 目次

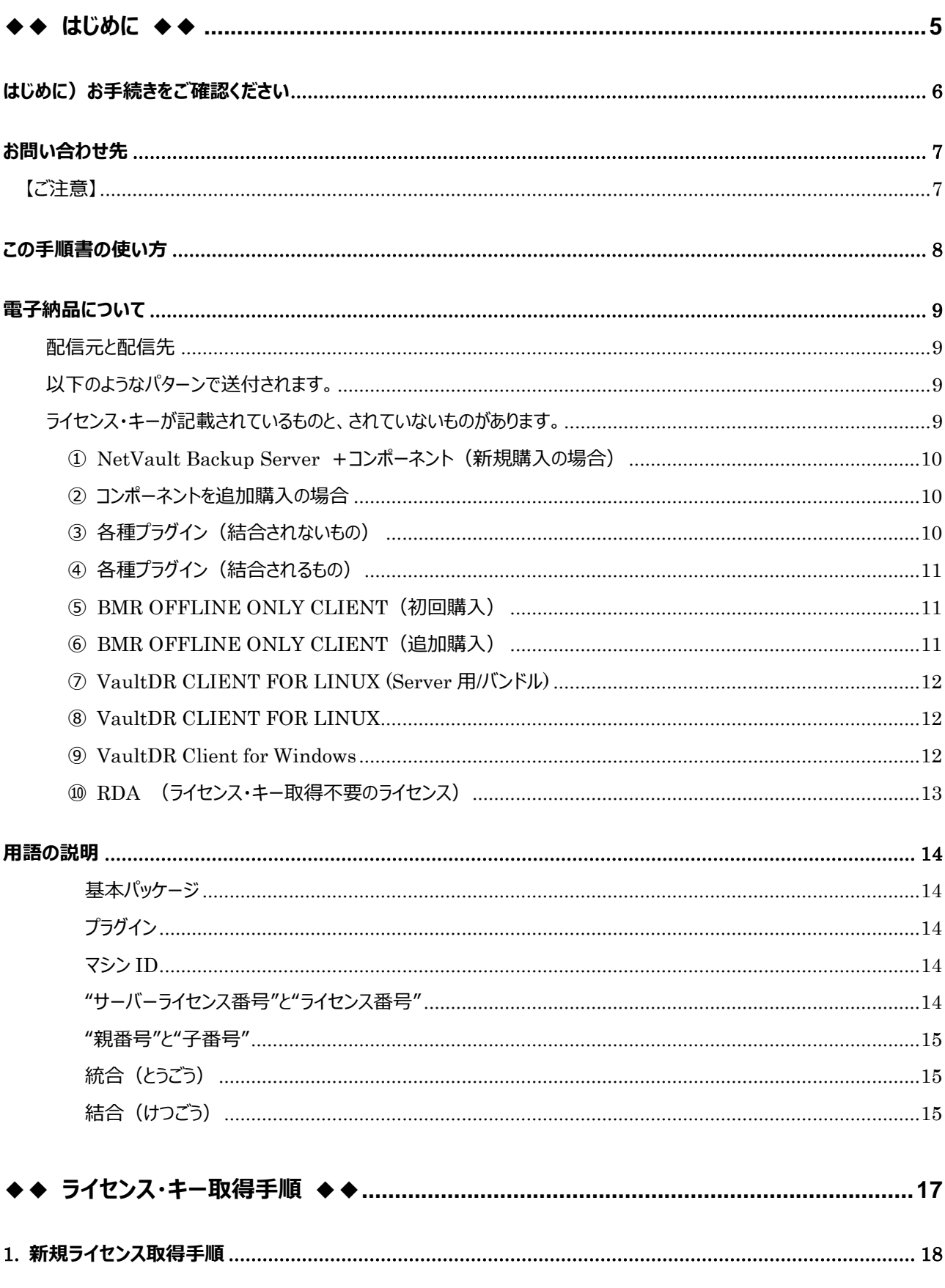

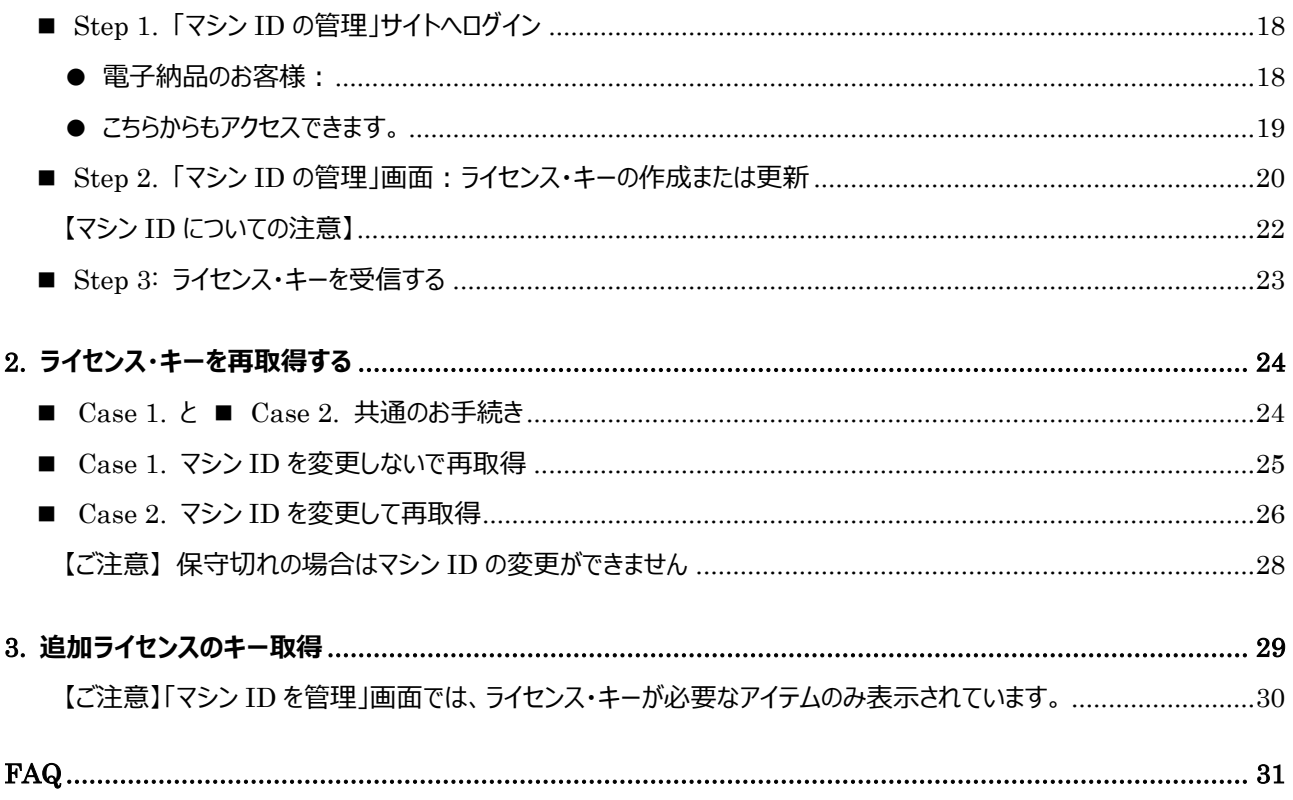

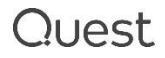

<span id="page-4-0"></span>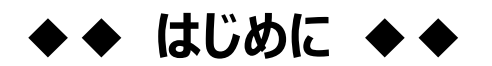

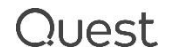

## <span id="page-5-0"></span>**はじめに)お手続きをご確認ください**

NetVault 製品のライセンス・キーは、ライセンスポータルより取得いただけます。

製品や納品形態により、参照いただく手順書やお手続きが異なりますので、以下チャートと URL をご参照の上お 手続き方法をご確認ださい。

<span id="page-5-1"></span>**チャート** 1 **お手続きの確認** 

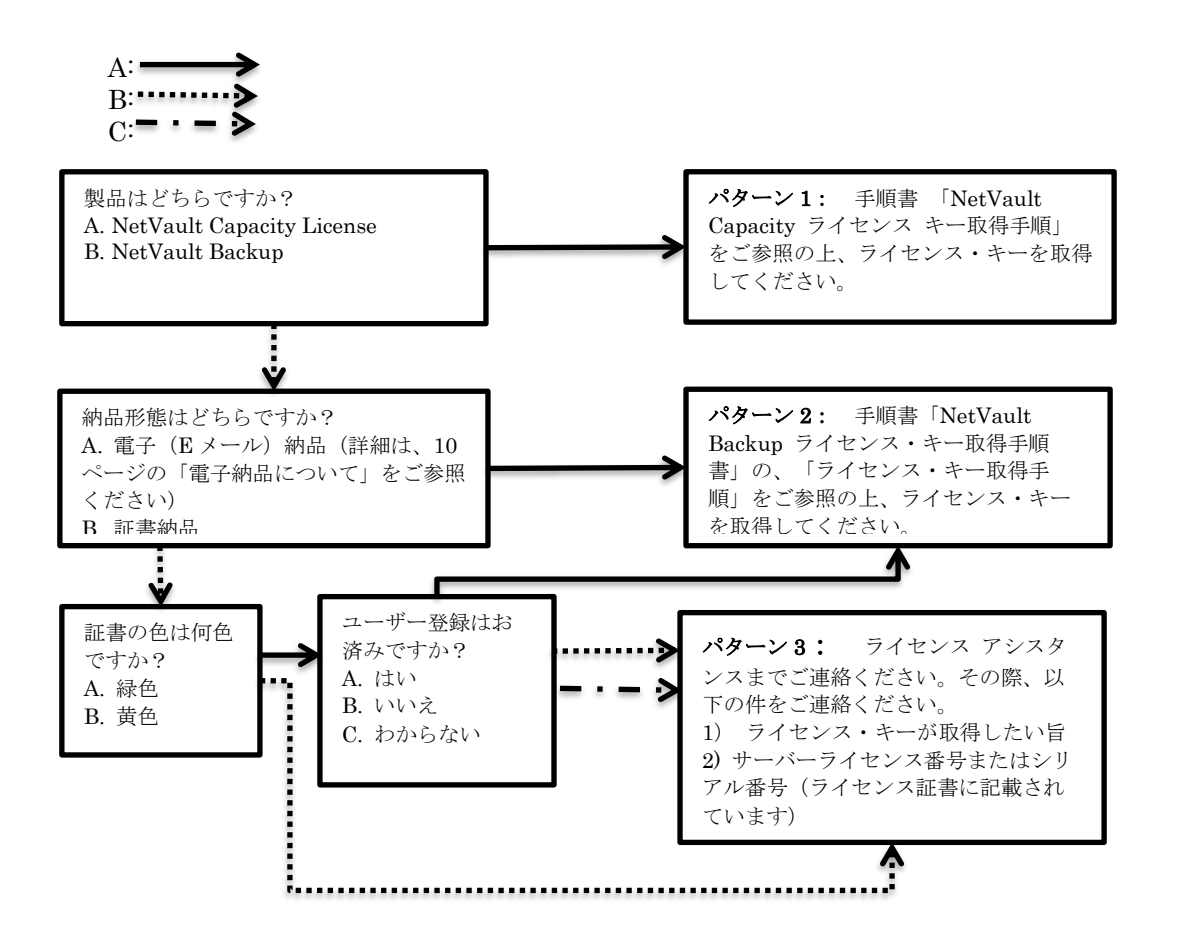

#### **手順書、ライセンス アシスタンスの URL**

**【パターン 1 はこちら】** NetVault Capacity ライセンス キー取得手順 <https://support.quest.com/ja-jp/pdf/netvault-capacitylicense-help-jp.pdf> **【パターン 2 はこちら】** NetVault Backup ライセンス・キー取得手順書(本手順書です) <https://support.quest.com/pdf/NetVault-License-Help-JP-V6.pdf> **【パターン 3 はこちら】** ライセンス アシスタンス <https://support.quest.com/ja-jp/contact-us/licensing>

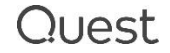

## <span id="page-6-0"></span>**お問い合わせ先**

本書に関するお問合せは、ライセンス アシスタンスの Web フォームよりお願いいたします。 ※ お問合せの際は、サーバーライセンス番号またはシリアル番号をお知らせください。

<https://support.quest.com/ja-jp/contact-us/licensing>

## <span id="page-6-1"></span>**【ご注意】**

ライセンス アシスタンスからご連絡させていただく際の送信元 E メールアドレスは、[license@quest.com](mailto:license@quest.com) となりま す。

このアドレスからのメールが受信できない場合は、受信環境でフィルタリングされている可能性があります。 この場合、フィルタリングを外していただくか、「連絡先情報」の「メールアドレス」の欄に、このアドレスからのメールが 受信できる E メールアドレスをご入力いただき、再度お問い合わせをご送信ください。

以下方法でもライセンス アシスタンスにアクセスできます。

① クエスト・ソフトウェアの Web ページにアクセス <https://www.quest.com/jp-ja>

② 「サポート」をクリック

**Quest**  $Q$   $\mathbf{I}$ 製品情報∨ ソリューション > サポート トライアル 購入 パートナー コミュニティ

③ ライセンスおよびサービスの管理(ライセンスアシスタンスの取得)のハイパーリンクをクリックしてアクセスしま す。License Assistance ページでは製品を選択すると入力フォームが現れますので必要情報を入力の次へ を押してください。

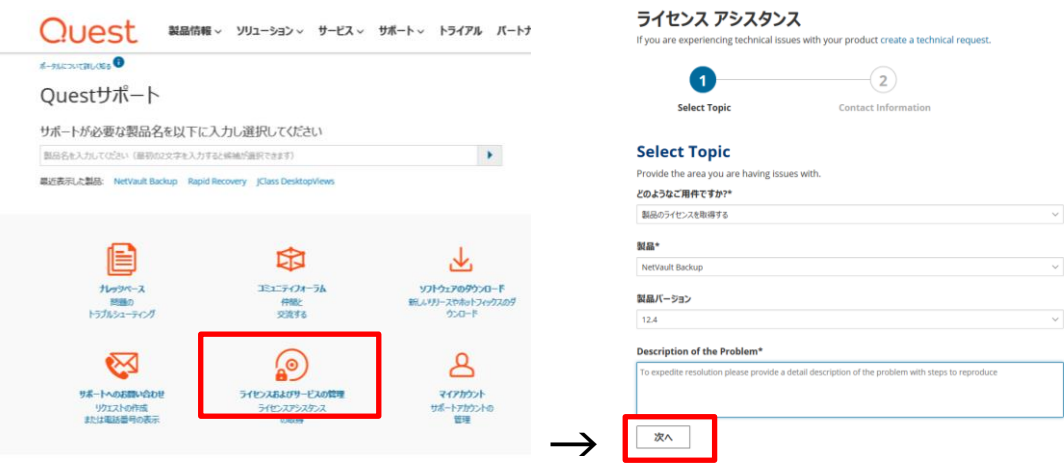

製品で NetVault Backup をお選びいただくと、次のページで各手順書へのリンクが表示されます。

サービスリクエストを作成する場合は、そのまま必要事項(お客様情報)をご記入の上、リクエスト申請してくださ

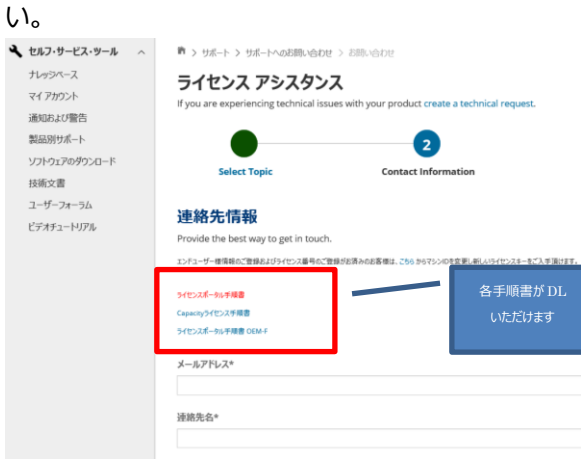

## <span id="page-7-0"></span>**この手順書の使い方**

本手順書を Acrobat Reader でご覧になる場合、以下機能がご利用いただけます。

- ① 目次
	- 3 ページから 4 ページに目次があります。ご覧になりたい項目の上をクリックすると、そのページにジャン プします。
- ② 相互参照

"**XX ページのこちら**" のように太字で下線がある箇所をクリックすると、該当のページまたはウェブサイトに ジャンプします。

③ 直前のページに戻りたい時は 別のページにジャンプした後、直前にご覧になっていたページに戻りたい場合は、パソコンのキーボードの Alt と ← を同時に押します。

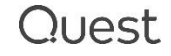

## <span id="page-8-0"></span>**電子納品について**

2015 年 2 月以降にご購入いただいたお客様の納品形態は電子納品となっており、納品物は E メールのみとなり ます。ライセンス・キーは、E メールに記載されている、ライセンスポータルへのリンクにアクセスして取得いただきます。 この E メールの見方について、説明します。

#### <span id="page-8-1"></span>**配信元と配信先**

- 配信元:TIMS.LicenseGroup@quest.com
- 配信先:ライセンスを使用許諾されたエンドユーザー様の E メールアドレス
	- 以下の宛先にライセンスメールの cc にて送付
		- ・パートナー様登録アドレス
		- ・QUEST 出荷元アドレス
		- ・パートナー担当営業

#### <span id="page-8-2"></span>**以下のようなパターンで送付されます。**

一度のご発注につき 1 通~複数、製品毎に送信されますが、ご購入製品 1 ラインに対して必ず 1 通ではありま せん。具体例は次ページ以降のサンプルをご参照ください。

- ・ サーバーまたは、サーバーに統合(とうごう)されているライセンスに対して 1 通
- ・ 結合(けつごう)されているライセンスは、親番号に対して 1 通
- プラグイン (結合されないもの) は、一度のご購入に対して1通
- ・ バンドル製品がある場合は、そのライセンスが生成またはアップデートされた際に 1 通
- ※ 統合、結合、親番号については **14 [ページの用語の説明](#page-13-0)** をご参照ください。

#### <span id="page-8-3"></span>**ライセンス・キーが記載されているものと、されていないものがあります。**

・記載されていないもの:E メールに記載されている、「ライセンスはここで取得できます:XXX-XXX-XXX」のリンク にアクセスして、ライセンス・キーを取得してください。

・記載されているもの:追加購入などで、マシン ID が登録済みの場合など、ライセンス・キーが記載されています。 マシン ID に変更がない場合、記載されているキーをお使いいただけます。

※ ライセンス・キーが不要な製品にはライセンスポータルへのリンクやキーは記載されません。

#### **表** 1 **電子納品** E **メールサンプル**

※コンポーネントとは、サーバーに統合されるライセンス(追加クライアント、仮想テープ・ライブラリなど)のことを言います。

<span id="page-9-2"></span><span id="page-9-1"></span><span id="page-9-0"></span>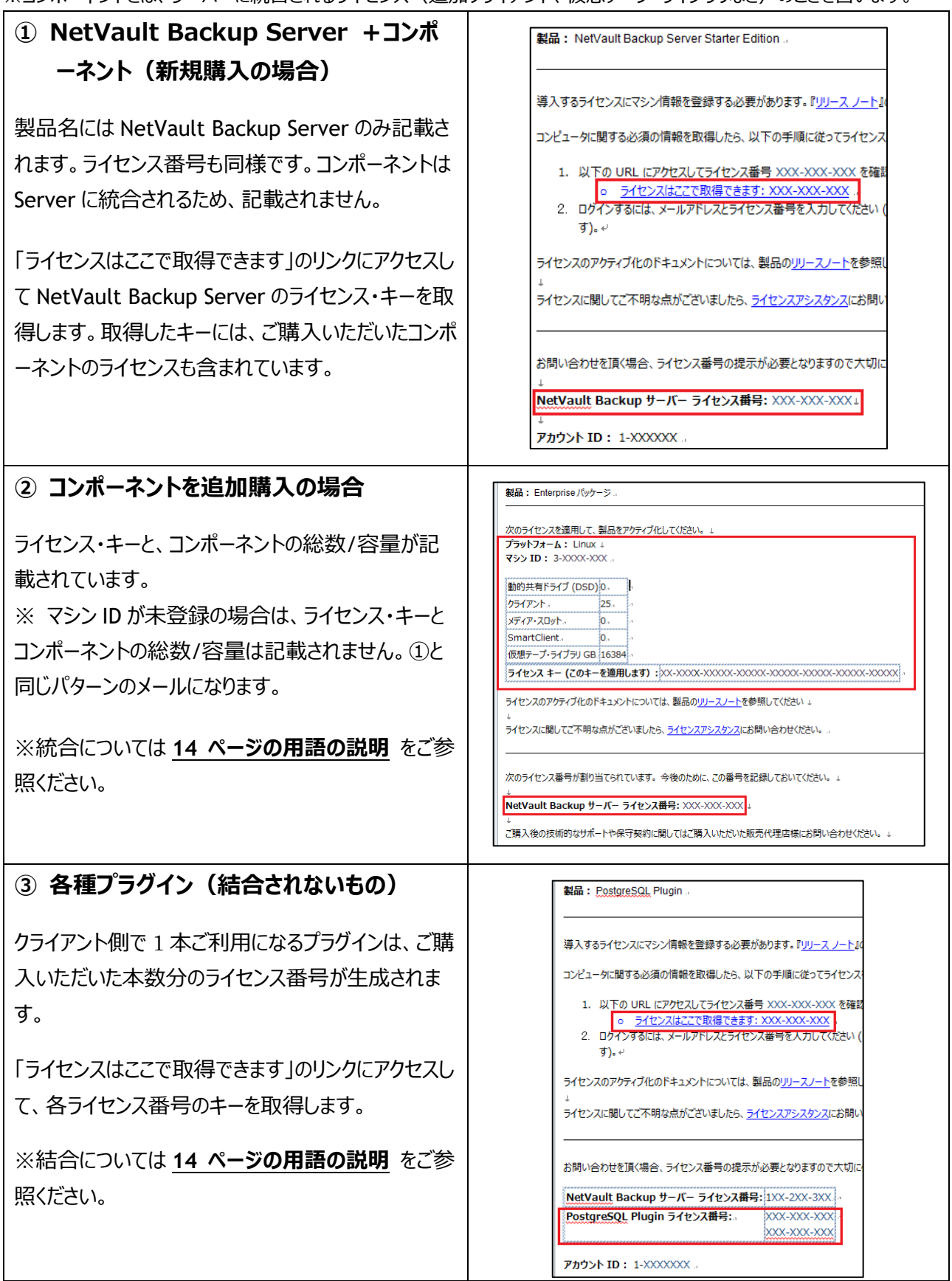

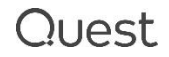

<span id="page-10-2"></span><span id="page-10-1"></span><span id="page-10-0"></span>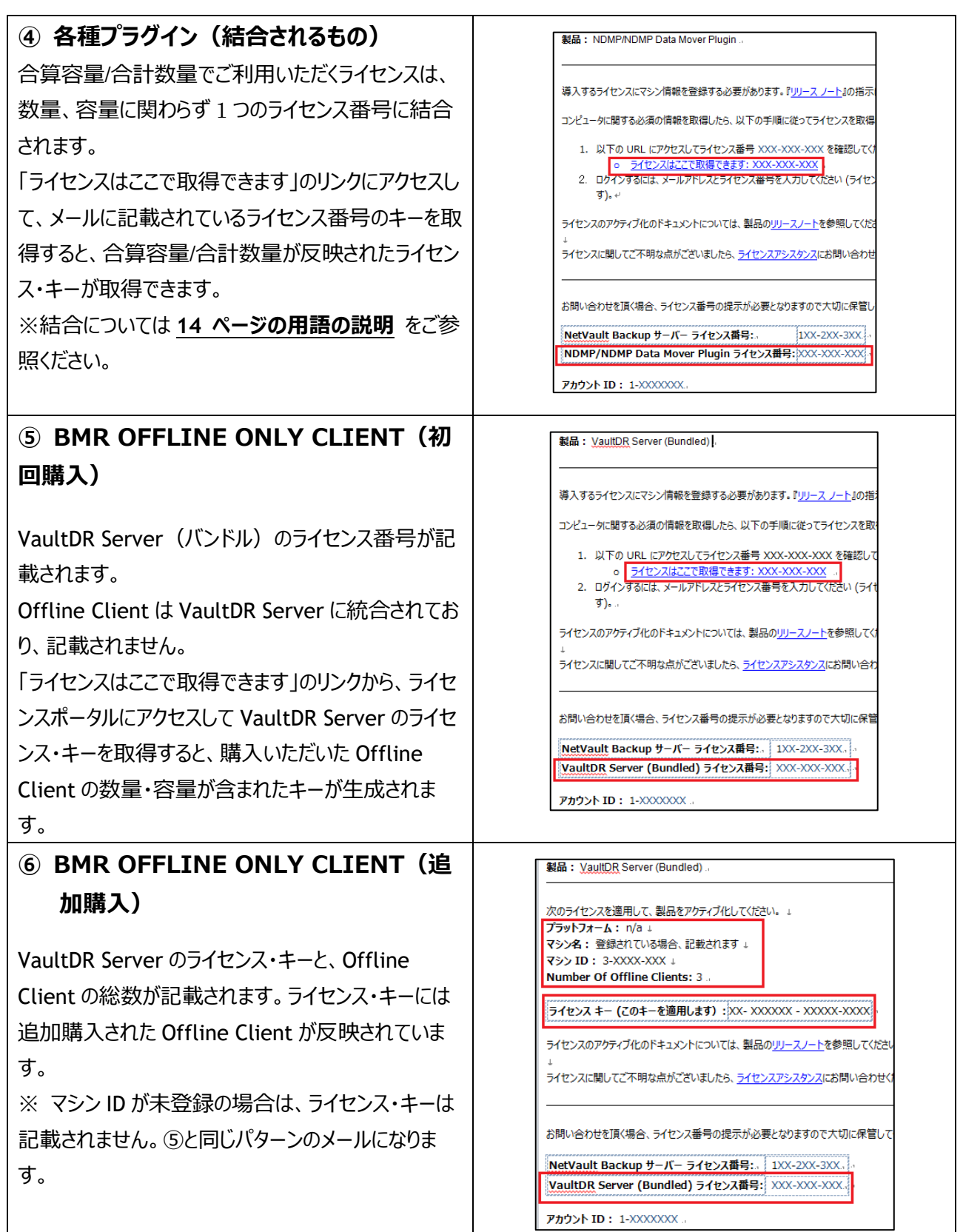

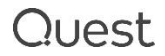

<span id="page-11-2"></span><span id="page-11-1"></span><span id="page-11-0"></span>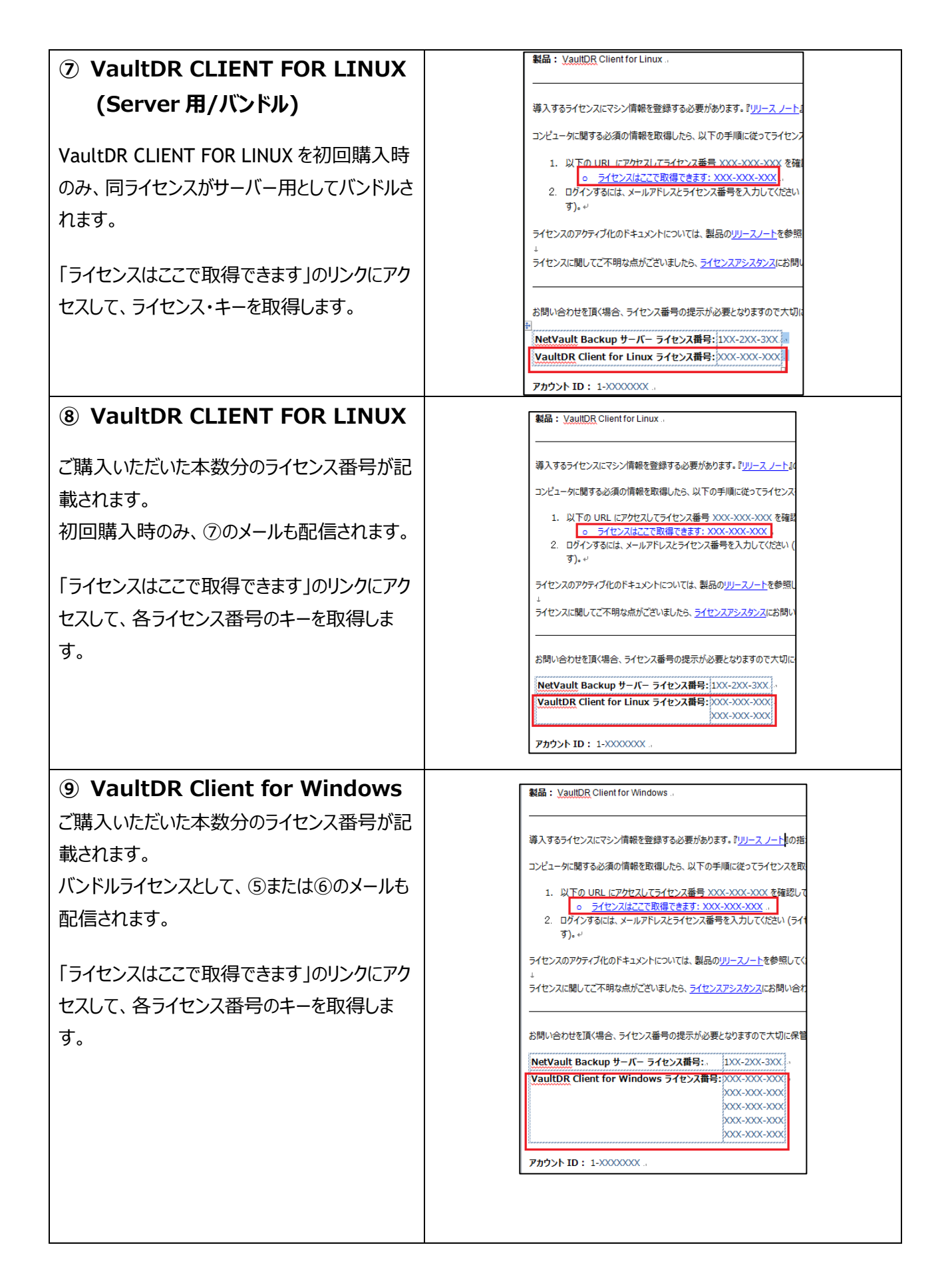

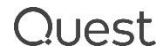

<span id="page-12-0"></span>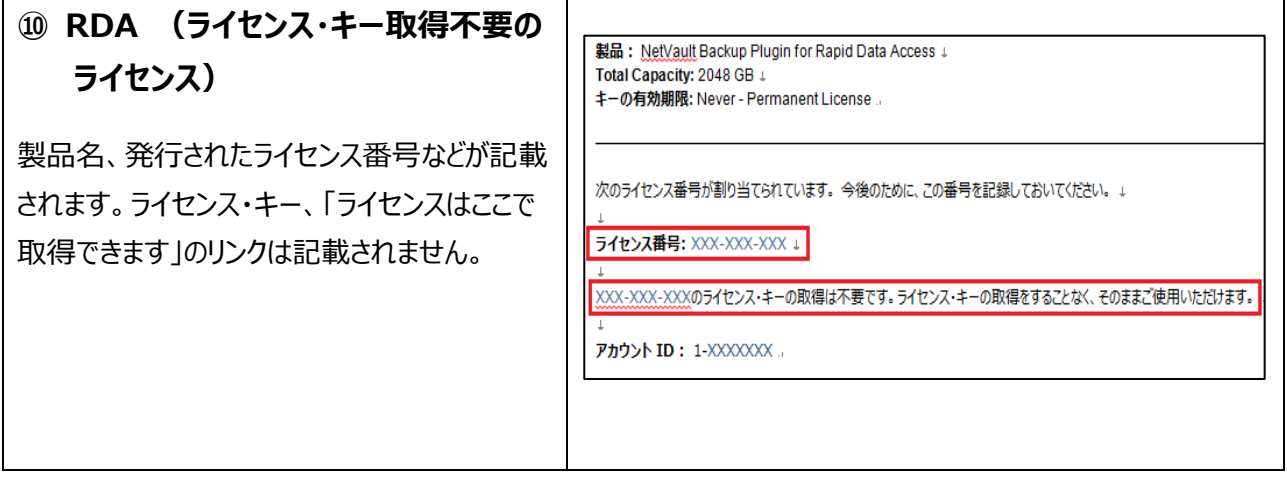

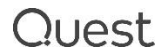

## <span id="page-13-0"></span>**用語の説明**

本手順書で使用する用語について説明します。

### <span id="page-13-1"></span>**基本パッケージ**

NetVault の基本パッケージには 2 種類ございます。

ご購入いただいた種類により基本パッケージに含まれるライセンスが異なります。

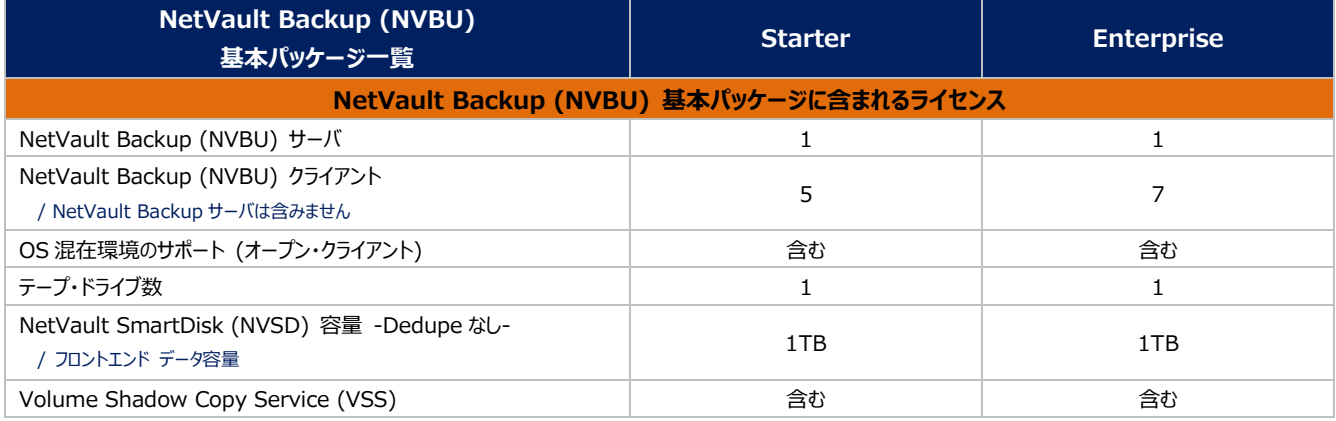

## **プラグイン**

APM オプション、単にオプションとも呼ばれ、サーバーライセンスとは別のライセンスが発行されます。該当のアプリケ ーションが稼働する NetVault サーバーもしくは NetVault クライアントにインストールして使用します。

## **マシン ID**

ライセンス申請には、 NetVault Backup サーバーのマシン ID が必ず必要になります (NetVault Backup C クライアントのライセンスは NetVault Backup サーバー側で管理されますので、NetVault Backup クライアン トのマシン ID は必要ありません)。プラグイン(APM オプション)をご購入いただいた場合は、 NetVault Backup サーバー、NetVault Backup クライアントにかかわらず、そのプラグイン (APM オプション) APM を インストールしたマシン毎に、マシン ID が必要になります。ホスト ID と同義です。

## **"サーバーライセンス番号"と"ライセンス番号"**

ご購入いただいた 1 つの NetVault 基本パッケージに対し、1 つの"サーバーライセンス番号"が付与されます。さら に、ご購入いただいた各製品アイテムに"ライセンス番号"が割り振られます。NetVault 基本パッケージの"ライセン ス番号"と"サーバーライセンス番号"は同一です。これらライセンス番号を使用して、ライセンスポータルをご利用い ただきます。

### <span id="page-14-0"></span>**"親番号"と"子番号"**

NetVault 製品では、1 つのライセンス・キーに対して複数のライセンスが組み込まれているものが多くあります。

例えば、NVBU 基本パッケージと、クライアント/仮想テープ・ライブラリなどコンポーネント製品をご購入された場 合、各ライセンスに対してライセンス番号が割り振られますが、ライセンス・キーは基本パッケージに対してのみ生成 されます。

この時、NVBU 基本パッケージのライセンス番号を親番号、コンポーネントのライセンス番号を子番号と定義しま す。子番号に対してライセンス・キーは生成されません。

**親番号**:ライセンス・キーが生成されるライセンスの番号 子番号: 親番号のライセンスに紐づいているライセンスの番号 (ライセンス・キーは生成されない)

**図** 1 **親番号と子番号の例**

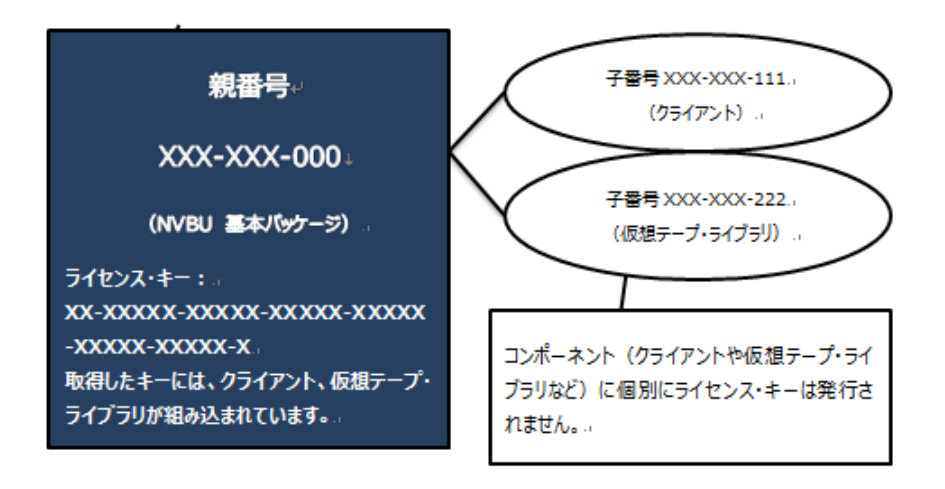

### <span id="page-14-1"></span>**統合(とうごう)**

サーバーライセンス番号にライセンス番号(追加クライアント、仮想テープ・ライブラリ、メディア・スロットなど)が紐づ けられることです。

ご購入時に予め統合されますので、お客様による統合お手続は不要です。

### <span id="page-14-2"></span>**結合(けつごう)**

同一オプションライセンスを複数所有している場合に、ライセンスをまとめることを言います。対象製品の合算容量/ 合計数量のライセンス・キーを取得いただくために必要な処理です。イメージは以下の図 2 をご参照ください。

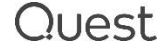

- ※ 電子納品のお客様は、結合が必要な製品については予め結合されて納品されます。
- ※ 証書納品のお客様は、ライセンス アシスタンスよりお問い合わせください。

#### $\overline{\phantom{a}}$  $\overline{\phantom{a}}$  $\overline{\phantom{a}}$  $\overline{\phantom{a}}$  $\overline{\phantom{a}}$ **おもな対象製品** Microsoft Exchange Cluster plug-in Microsoft SQL Server Cluster plug- in MySQL Cluster Plug-in Oracle Cluster plug-in Flie Sytem Plug-in Cluster Support NDMP SnapMirror to Tape Plug-in SnapVault Manager Plug-in など ※ VMware Plug-in ESX Server Edition、SmartDisk (NVSD)などは結合可能な製品ですが、お客様のご利用方 法により結合するかどうか異なります。このため、結合されずに納品されますので、結合をご希望の場合は、ライセンス アシスタ ンスまでご依頼ください。

任意の親番号を XXX-XXX-111 とした場合、この番号に 3 つのライセンスがぶらさがるイメージです。XXX-XXX-111 のライセンス・キーを取得します。ライセンス・キーを取得する画面では、親となる番号 XXX-XXX-111 しか見え ません。

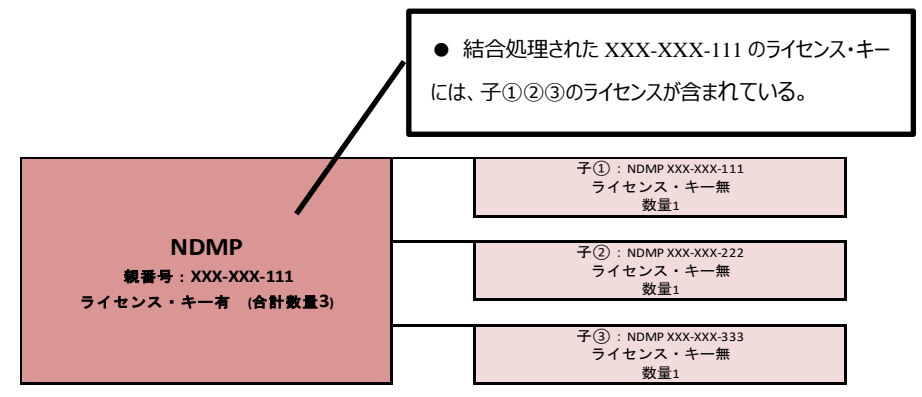

**図** 2 NDMP **を結合した場合のイメージ(**3 **本購入してライセンス番号が** 3 **つある場合)**

# <span id="page-16-0"></span>**◆◆ ライセンス・キー取得手順 ◆◆**

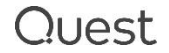

## <span id="page-17-0"></span>**1. 新規ライセンス取得手順**

## <span id="page-17-1"></span>**■ Step 1. 「マシン ID の管理」サイトへログイン**

ライセンス・キーを取得するためのサイト「マシン ID の管理」画面にアクセスします。納品形態によりアクセス方 法が異なりますので、以下をご参照の上アクセスしてください。

#### <span id="page-17-2"></span>**● 電子納品のお客様:**

電子納品で受信された E メールの、「ライセンスはここで取得できます」のリンクをクリックしてください。

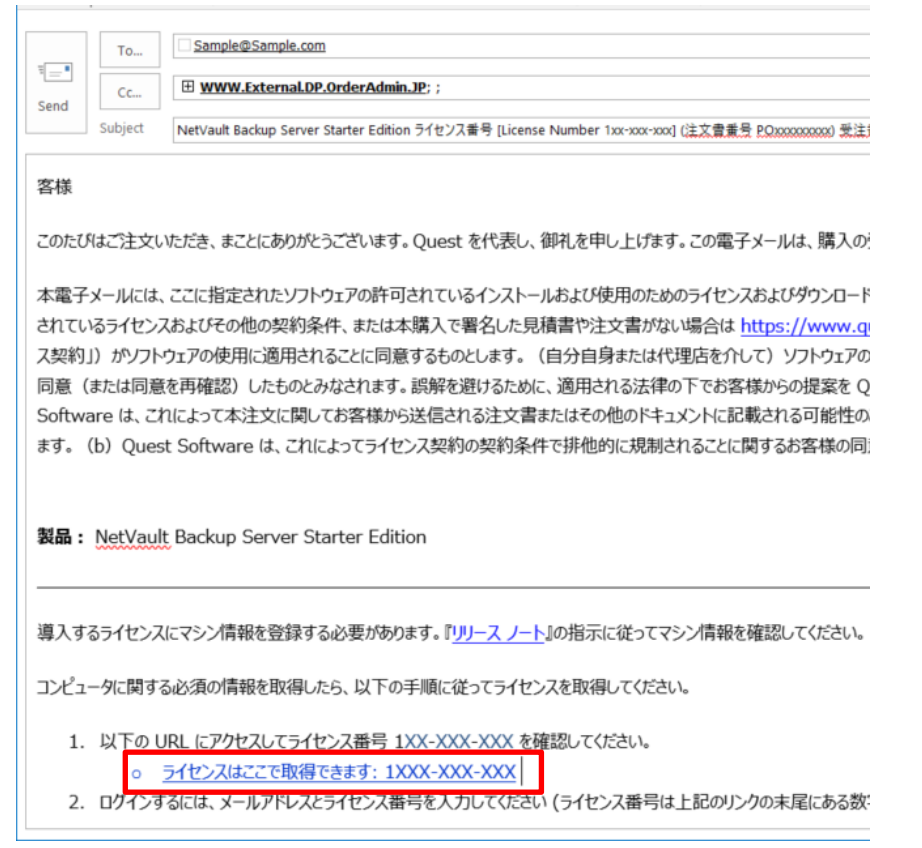

※ 電子納品についての詳細は、9 **[ページの電子納品について](#page-8-0)** をご参照ください。

※ 「マシン ID の管理」サイトでは、ライセンス・キーが生成されるアイテムがすべて表示されますので、複数の E メ ールを受信された場合も、それぞれの E メールのリンクから何度もアクセスする必要はありません。

#### ●証書納品で、ユーザー登録済みのお客様

#### 6 **[ページのチ](#page-5-1)ャート** 1 **[お手続きの確認](#page-5-1)** で、結果が**パターン** 2 となったお客様です。

以下 URL から「マシン ID の管理」画面にアクセスしてください。

※ "ライセンス番号:" 欄はブランクになっていますので、証書に記載されているライセンス番号を手入力してくだ さい。

[http://license.quest.com/aom/machineIdReset\\_JA.do](http://license.quest.com/aom/machineIdReset_JA.do)

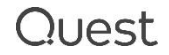

#### <span id="page-18-0"></span>**● こちらからもアクセスできます。**

ライセンス アシスタンスにアクセスして①Select Topic から、要件、製品="NetVault Backup"、バージョン を選択してリクエスト詳細に適当な単語を入力して次へを押すと、②Contact Information に進むので、そ こで「マシン ID の管理」画面へのリンクが表示されます。"こちら" のリンクをクリックすると、「マシン ID の管 理」画面に遷移します。

#### ライセンス アシスタンス URL:

https://support.quest.com/ja-jp/contact-us/licensing

■ > サポート > サポートへのお問い合わせ > お問い合わせ

#### ライセンス アシスタンス If you are experiencing technical issues with your product create a technical request.  $\overline{2}$ **Select Topic Contact Information** 連絡先情報 Provide the best way to get in touch. **Recommended Solutions for Problem** ェンドユーザー様情報のご登録およびライセンス番号のご登録がお済みの<br>お客様は、<u>こちら</u>からマシンIDを変更し新しいライセンスキーをご入手頂け The following articles may solve you ます。 based on your description. ライセンスポータル手順書 仮想クライアントを使用するた センス・キーの取得時の注意点 Capacityライセンス手順書  $(128932)$ ライセンスポータル手順書 OEM-F NetVault Backupの各種プラグイン 夕対応版を提供しており、ご使用い メールアドレス\* めにはクラスタ・サポート・ライ1 キーが必要となります。ライセン ユエゖー ニノムト ユも協用ナフロ

- ライセンス番号が入力されていない場合は、手入力します。
- 3 ライセンス・キーを受信したい E メールアドレスを入力して送信ボタンをクリックします。

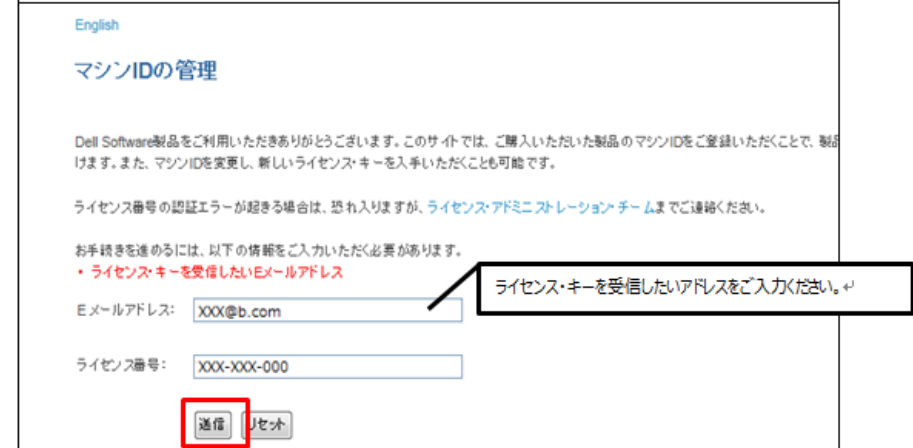

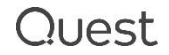

### <span id="page-19-0"></span>**■ Step 2. 「マシン ID の管理」画面:ライセンス・キーの作成または更新**

① ライセンス・キーの作成または更新ボタンをクリックします。

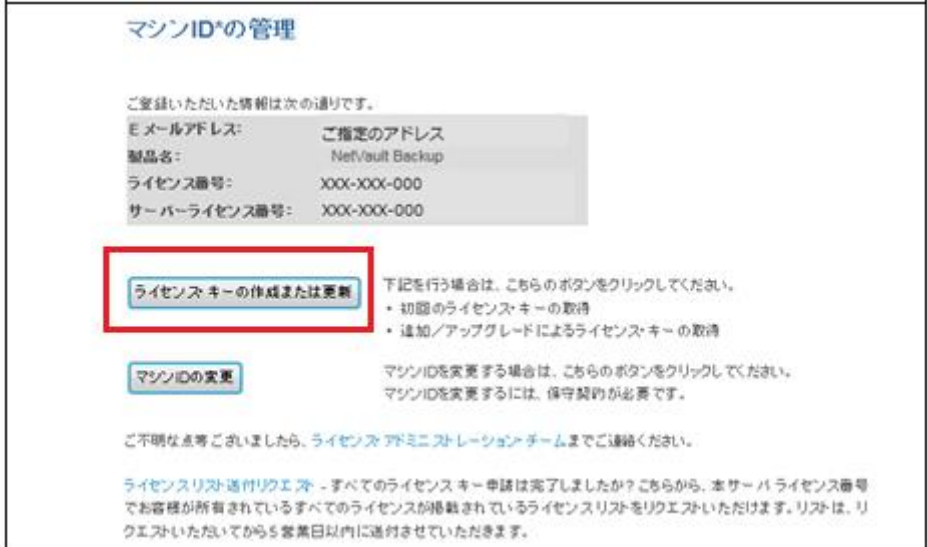

- ② 次画面に遷移します。ライセンス・キーが必要なアイテムのみ表示されています。
- ③ ライセンス番号のハイパーリンクをクリックすると、マシン ID 入力画面に遷移します。

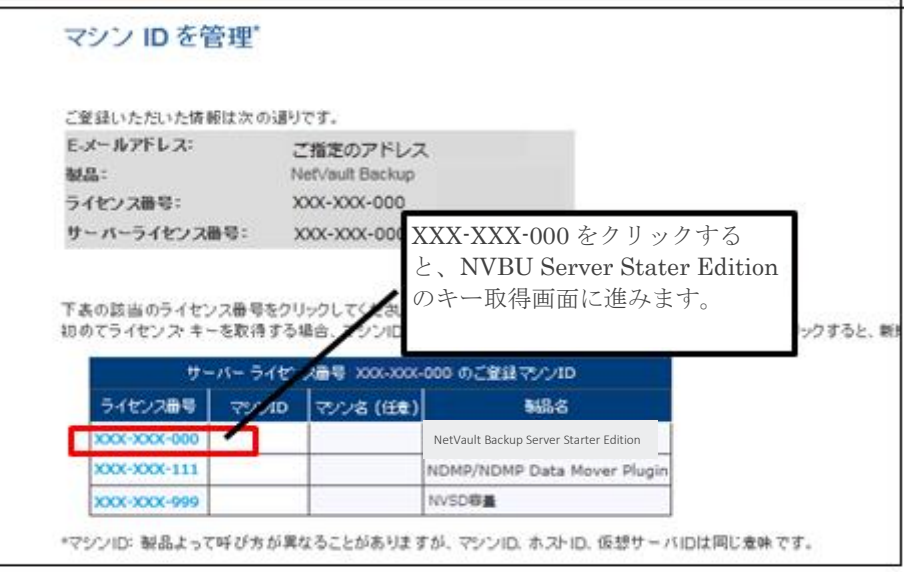

- ※ トのスクリーンショットの例の場合、
- NVBU Server Starter Edition にはコンポーネント (クライアント、仮想テープライブラリなど) が 統合されており、本画面には表示されていません。
- NDMP は結合されており、親番号のみ表示されています。
- スクリーンショットには記載されていませんが、バンドルされている製品のライセンス・キー取得が必要な ケースがあります(主に VaultDR 製品)
- このように、製品によってキー取得の仕方が異なります。詳細は次ページの表にまとめましたので、ご参 照の上、次の Step にお進みください。

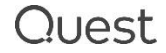

(A)こ購入製品をもとに、(B) 新規、(C) 追加それぞれの場合に選択する製品をご確認いただけます。※ VaultDR 製品には、それぞれバンドルされている製品がありますのでご注意ください。<br>※ VaultDR 製品には、それぞれバンドルされている製品がありますのでご注意ください。 **(A) ご購入製品**をもとに、**(B) 新規**、**(C) 追加**それぞれの場合に選択する製品をご確認いただけます。 ※ VaultDR 製品には、それぞれバンドルされている製品がありますのでご注意ください。 ※ この表に記載されているものは主な製品で、NetVaultのすべての製品ではありません。

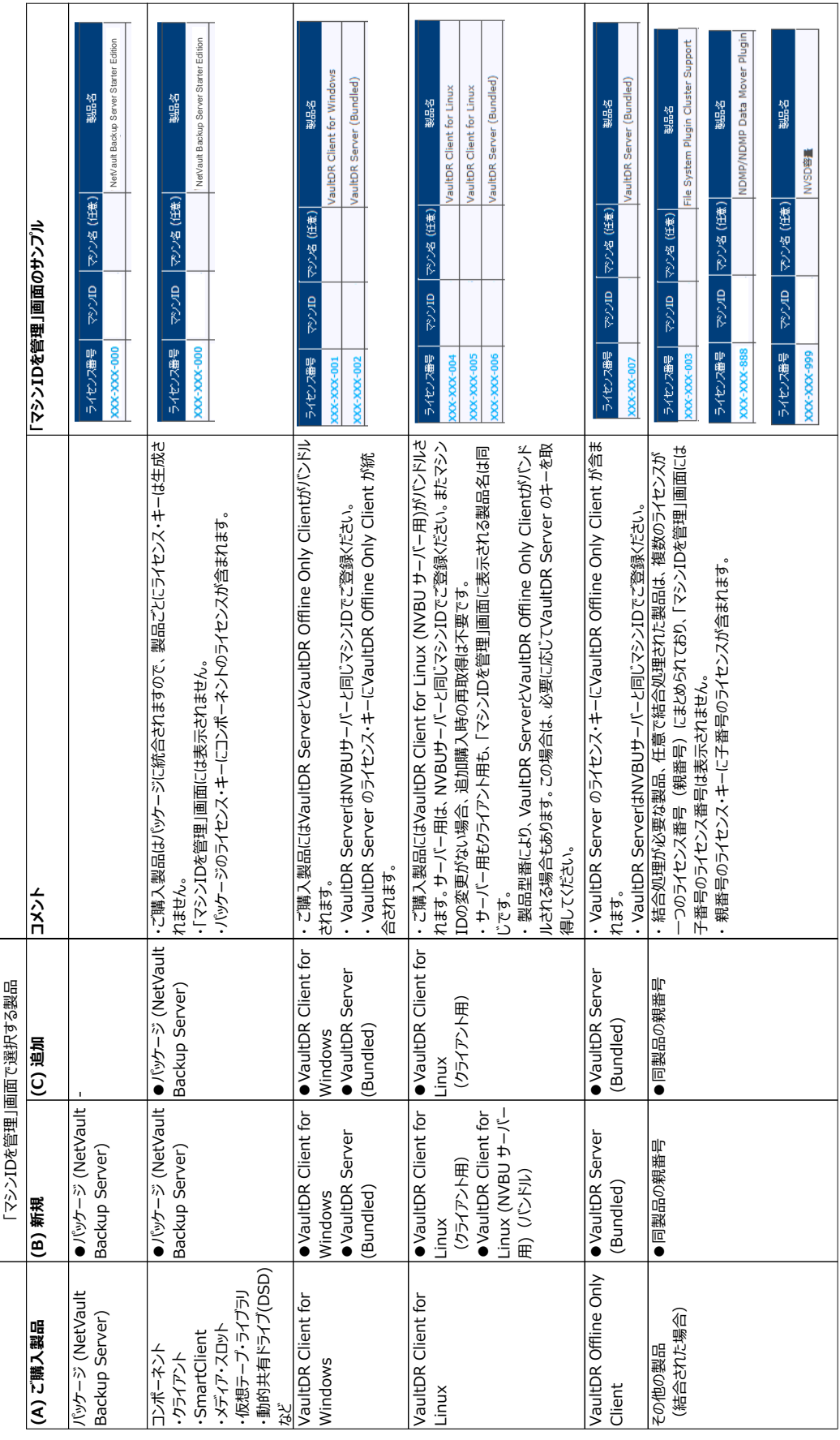

<span id="page-20-0"></span>ライセンス・キー取得手順

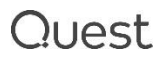

- ④ マシン ID(必須)とマシン名(任意)を入力して、送信ボタンをクリックします。
- ⑤ ほかにライセンス・キーを取得したいアイテムがある場合は、戻るボタンを押して、③と④を繰り返します。

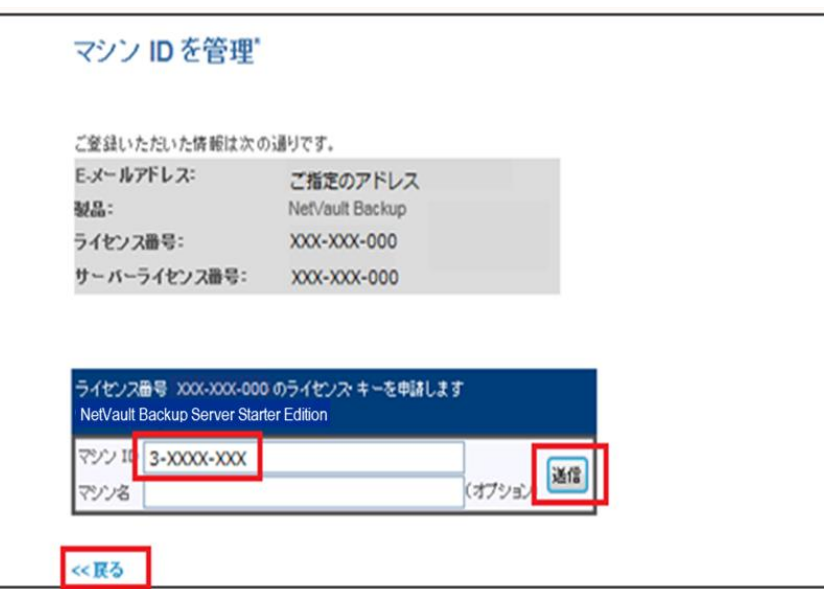

### <span id="page-21-0"></span>**【マシン ID についての注意】**

- ●「3-XXXX-XXXI (X: 英数半角大文字) といった文字列情報になります。
- ●「O(オー)」と「I(アイ)」は発生しません。
- B と 8、V と U、2 と Z、4 と A が見分けにくく間違える場合があるのでご注意ください。
- 以下 URL より マシン ID 取得の方法についての資料をご覧いただけますので、ご参照ください。

<https://support.quest.com/ja-jp/technical-documents>

検索例:

製品:NetVault Backup

文章のタイプ:Installation Guide

バージョン:12.3

PDF 内 > NetVault Backup のライセンス > マシン ID の取得

## <span id="page-22-0"></span>**■ Step 3: ライセンス・キーを受信する**

18 **[ページの■](#page-17-1)** Step 1. **「マシン** ID **[の管理」サイトへログイン](#page-17-1)**でご指定いただいた E メールアドレスにライ センス・キーが送信されます。

※ ライセンス・キーは、ライセンス番号単位でのメール通知となります。ここで受信したメールをすべて大切に保 管ください。

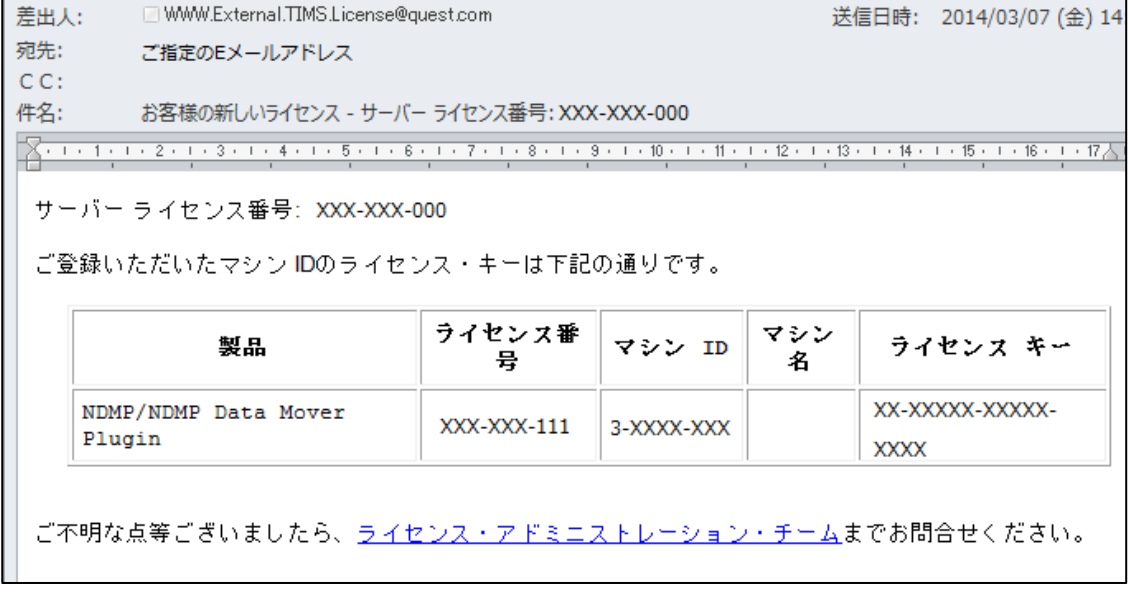

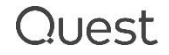

## <span id="page-23-0"></span>**2. ライセンス・キーを再取得する**

再取得もライセンスポータルより行えます。

以下**■ Case 1. と ■ Case 2. 共通のお手続き**の後に、それぞれの Case にお進みください。

### <span id="page-23-1"></span>■ Case 1. と ■ Case 2. 共通のお手続き

① 以下 URL より「マシン ID の管理」画面にアクセスします。 [http://license.quest.com/aom/machineIdReset\\_JA.do](http://license.quest.com/aom/machineIdReset_JA.do) ② ライセンス・キーを受信したい E メールアドレスと、サーバーライセンス番号を入力し、送信ボタンをクリックしてくだ さい。

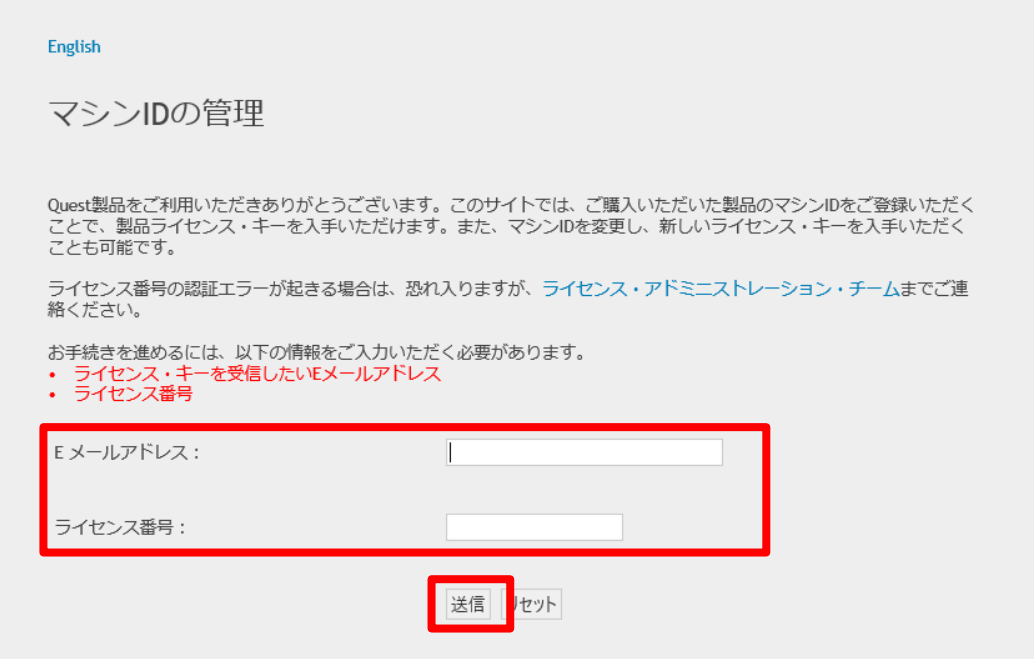

③その後、以下それぞれの Case にお進みください。

#### ■ Case 1. マシン ID [を変更しないで再取得](#page-24-0)

追加購入などでの構成の変更がない場合、マシン ID に変更がなければ再取得は不要です。お客様都合(再イ ンストール時にキーを紛失していたので再取得したい、など)で再取得が必要になった場合の手順を説明します。

#### **■ Case 2. マシン ID [を変更して再取得](#page-25-0)**

マシン ID が変わった場合は、再取得が必要となります。その場合の手順を説明します。

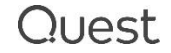

## <span id="page-24-0"></span>■ Case 1. マシン ID を変更しないで再取得

- ① ライセンス・キーの作成または更新ボタンをクリックしてください。
- **② 20 [ページの■](#page-19-0) Step 2. 「マシン ID の管理」画面: ライセンス・キーの作成または更新と同じお手続きで** 再取得してください。

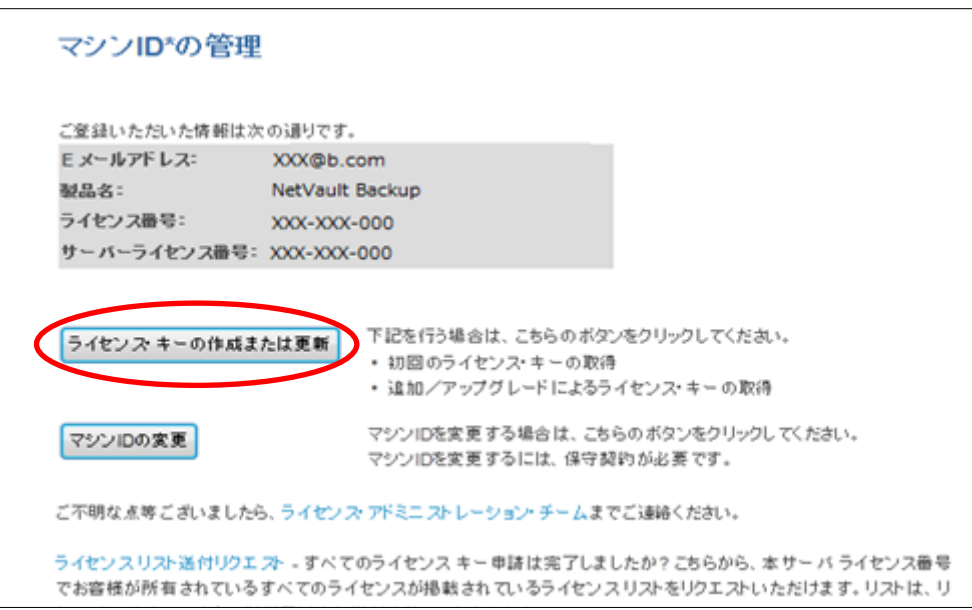

※ この時、登録済みのマシン ID は、変更できないように設定されています。マシン ID を変更する場合 は、次ページの **■** Case 2. **マシン** ID **[を変更して再取得](#page-25-0)** のお手続きとなります。

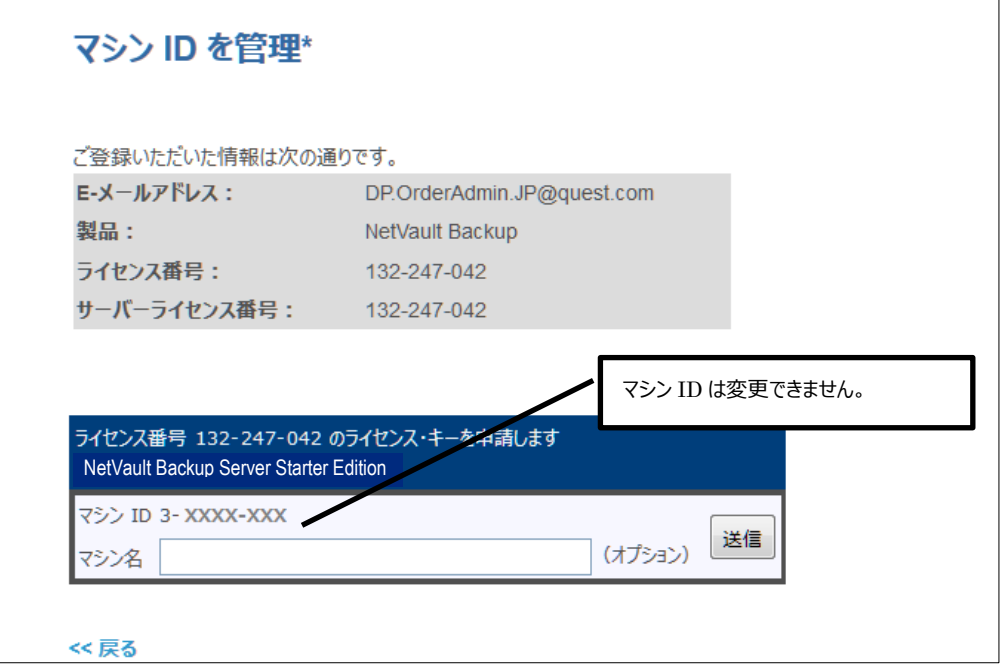

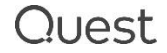

## <span id="page-25-0"></span>**■ Case 2. マシン ID を変更して再取得**

① マシン ID の変更ボタンをクリックして次画面に進んでください。

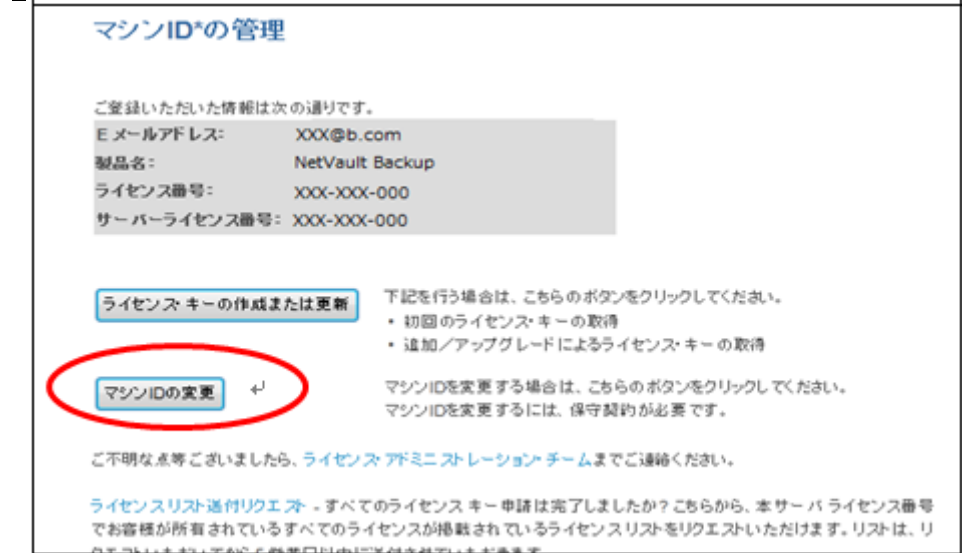

② 以下 2 つのパターンの目的に応じて、マシン ID 或いはライセンス番号のリンクをクリックします。 パターン A) 同じマシン ID を持つすべてのライセンスのマシン ID を一度に変更する場合は "マシン ID"のリ ンクをクリック

パターン B)1 つのライセンスのマシン ID を変更する場合は、"ライセンス番号" のリンクをクリック

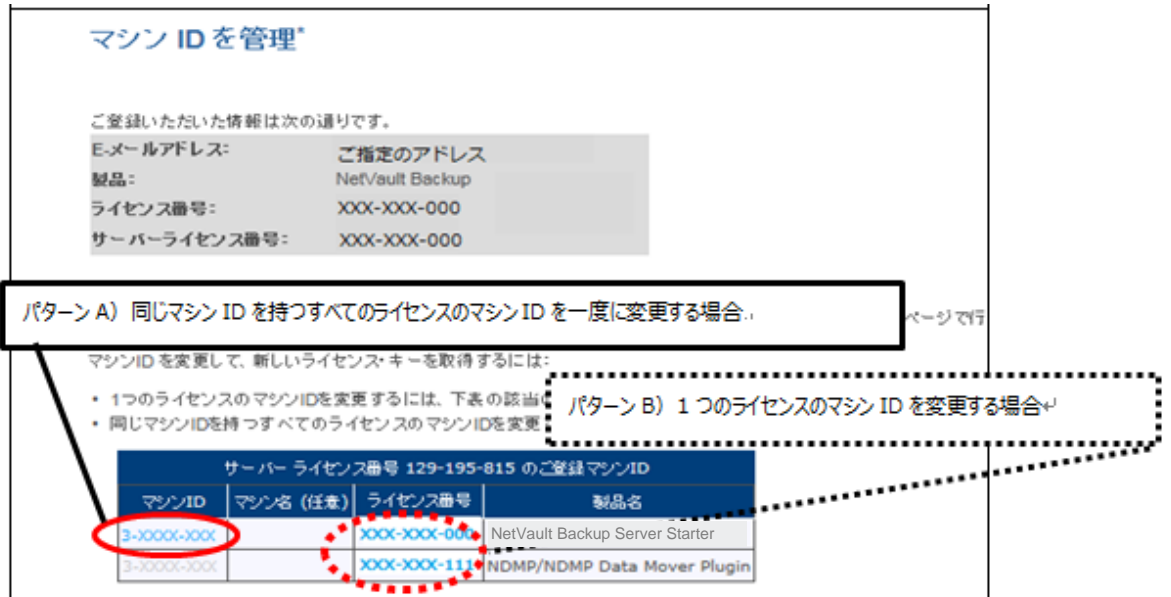

③ パターン A)、B) いずれの場合も、テキストボックスに新しいマシン ID を入力して今すぐ変更するボタンをクリ ックすると、新しいライセンス・キーが E メールで届きます。

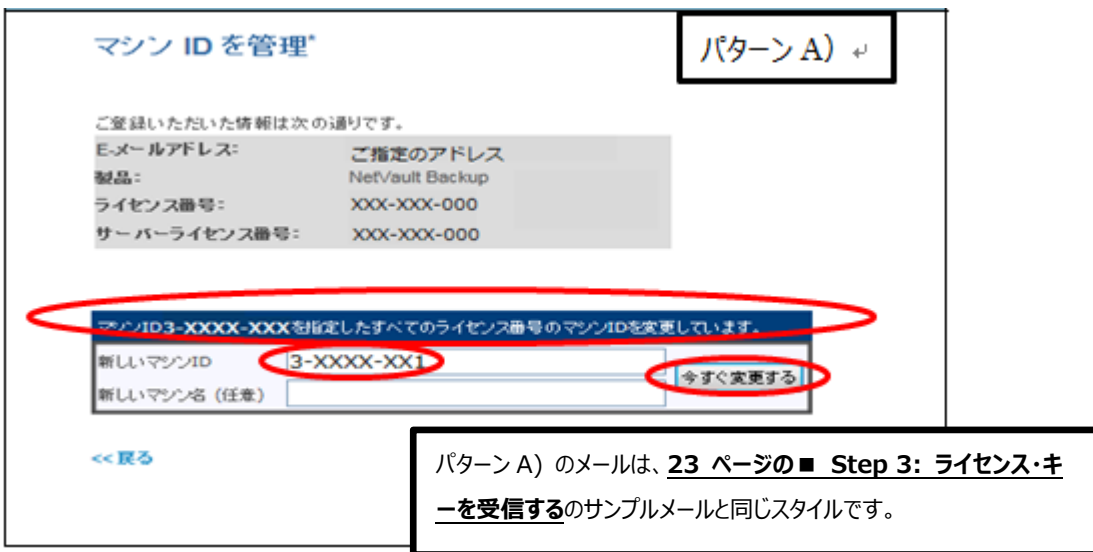

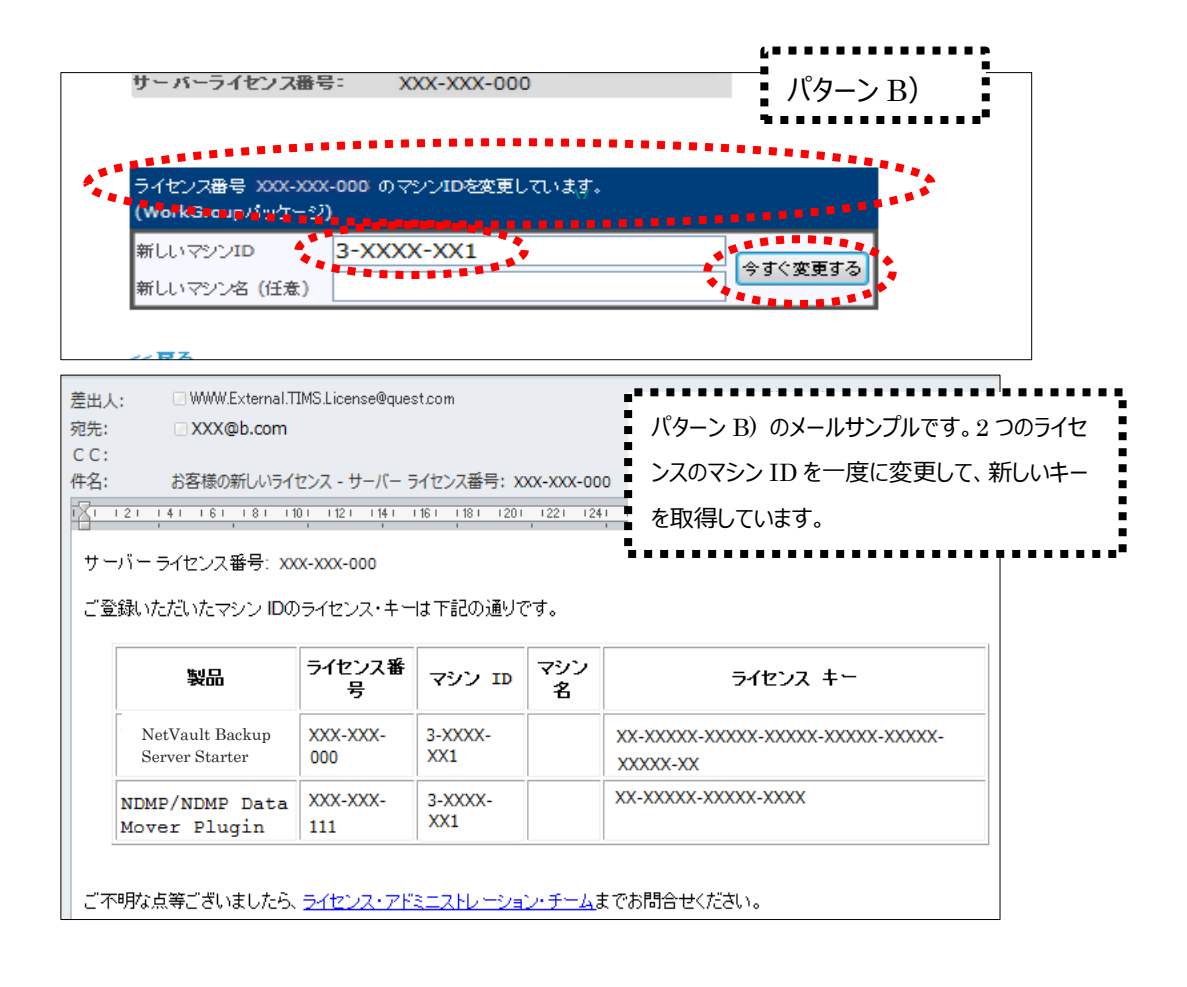

### <span id="page-27-0"></span>**【ご注意】 保守切れの場合はマシン ID の変更ができません**

保守が切れている場合は、本手順書に従ってマシン ID 変更手続きをしても、ライセンス・キーを取得することがで きません。以下スクリーンショットのような、ライセンス・キーが記載されていないメールを受信します。

この場合は、保守を再開してからマシン ID 変更手続きを行ってください。保守の再開については、販売代理店様 にお問い合わせください。

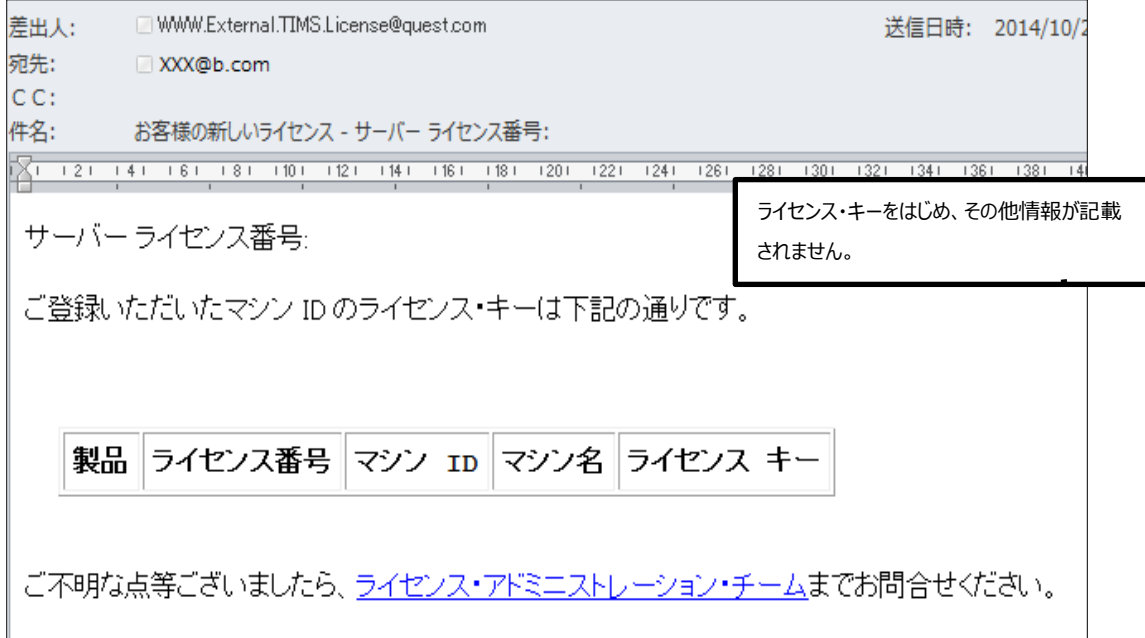

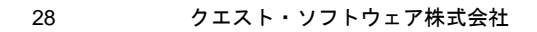

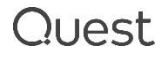

## <span id="page-28-0"></span>**3. 追加ライセンスのキー取得**

ライセンスを追加でご購入された場合の取得方法です。

※ 電子納品のお客様は、納品メールにライセンス・キーが記載されている場合、そちらをお使いいただけます。 その際、記載されているマシン ID に変更がないかをご確認ください。

① 以下 URL より「マシン ID の管理」画面にアクセスします。電子納品のお客様は、納品メールに記載されている URL からアクセスします。

[http://license.quest.com/aom/machineIdReset\\_JA.do](http://license.quest.com/aom/machineIdReset_JA.do)

② ライセンス・キーを受信したい E メールアドレスと、サーバーライセンス番号を入力し、送信ボタンをクリックしてくだ さい。

※ 電子納品メールのリンクからアクセスされた場合は、ライセンス番号は記載されています。

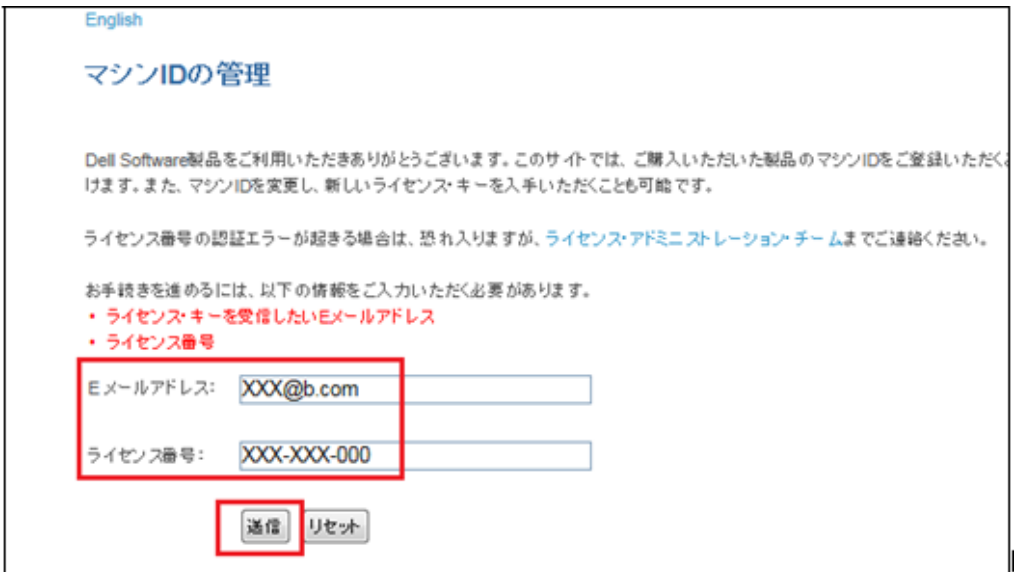

3 ライセンス・キーの作成または更新ボタンをクリックします。

※ マシン ID の変更も同時に発生する場合は、**26 [ページの■](#page-25-0) Case 2. マシン ID [を変更して再取得](#page-25-0)**をご参 照の上ライセンス・キーを取得してください。

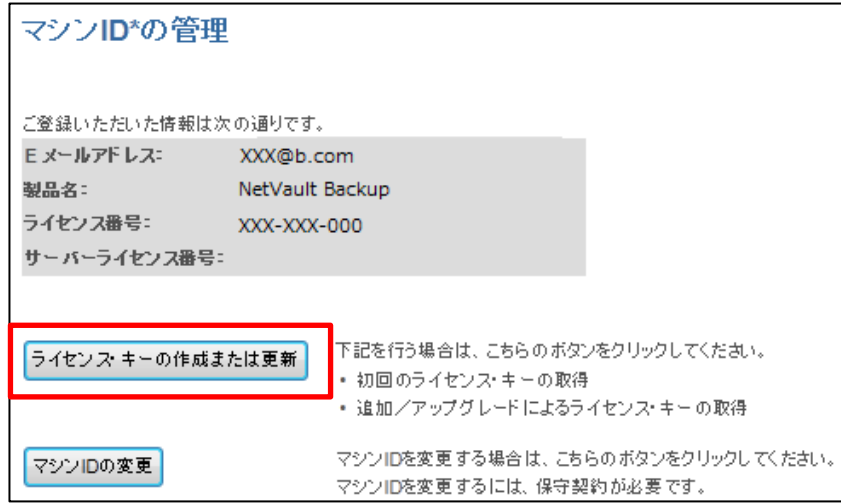

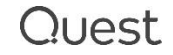

④ 製品一覧に、追加購入したライセンスがあることを確認して、該当のライセンス番号をクリックしてライセンス・キ ーを取得します。( **20 [ページの■](#page-19-0) Step 2. 「マシン ID [の管理」画面:ライセンス・キーの作成または更新](#page-19-0)**と 同じ手順です。)

## <span id="page-29-0"></span>**【ご注意】「マシン ID を管理」画面では、ライセンス・キーが必要なアイテムのみ表示さ れています。**

以下スクリーンショットは一例となります。購入製品に対してどのライセンス(ライセンス番号)を選択して良 いかわからない場合は、**21 [ページの表](#page-20-0) 2 「マシン ID [を管理」画面で選択する製品](#page-20-0)** をご参照の上、キー を取得してください。

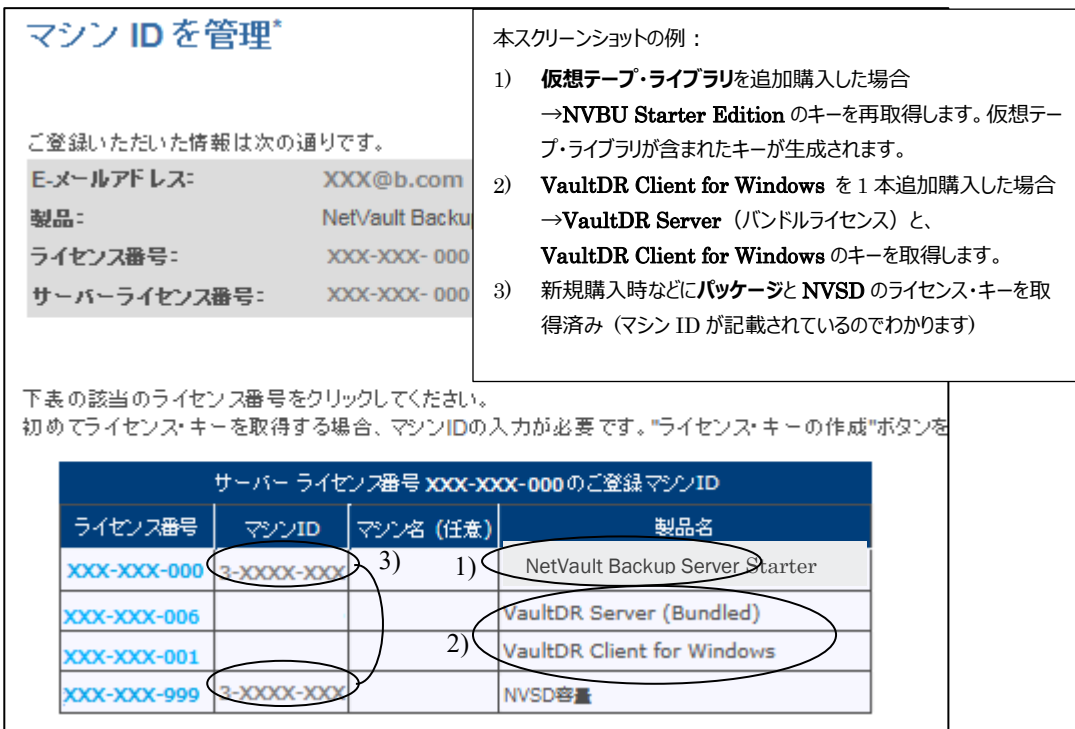

## <span id="page-30-0"></span>**FAQ**

よくあるご質問、回答について、以下の表にまとめました。こちらのリストに記載されていないご質問がありましたら、 ライセンス アシスタンス <https://support.quest.com/ja-jp/contact-us/licensing> までお問い合わせくださ い。

#### **表** 3 **よくある質問・回答(ライセンス・キー取得手順について)**

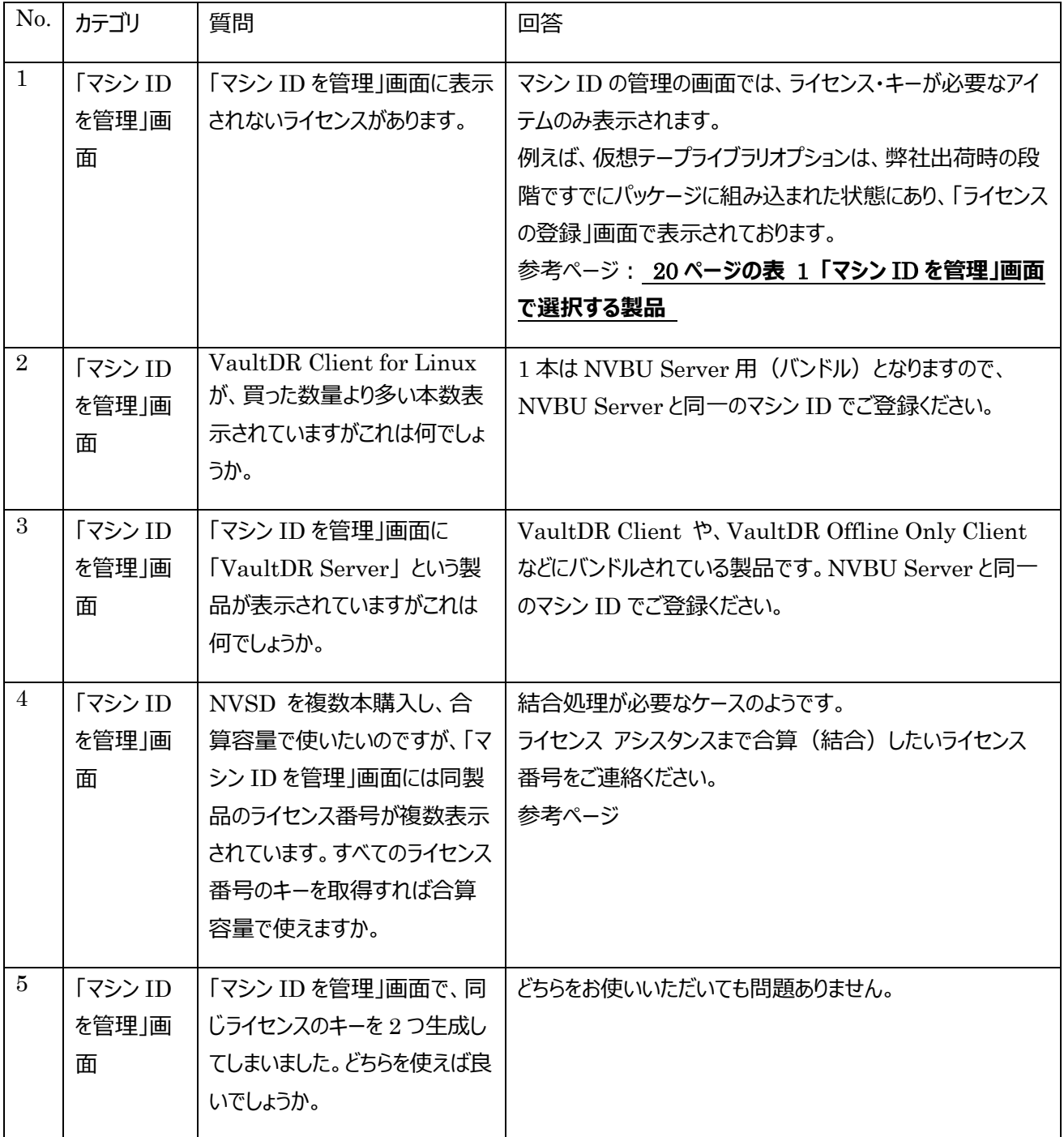

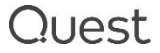

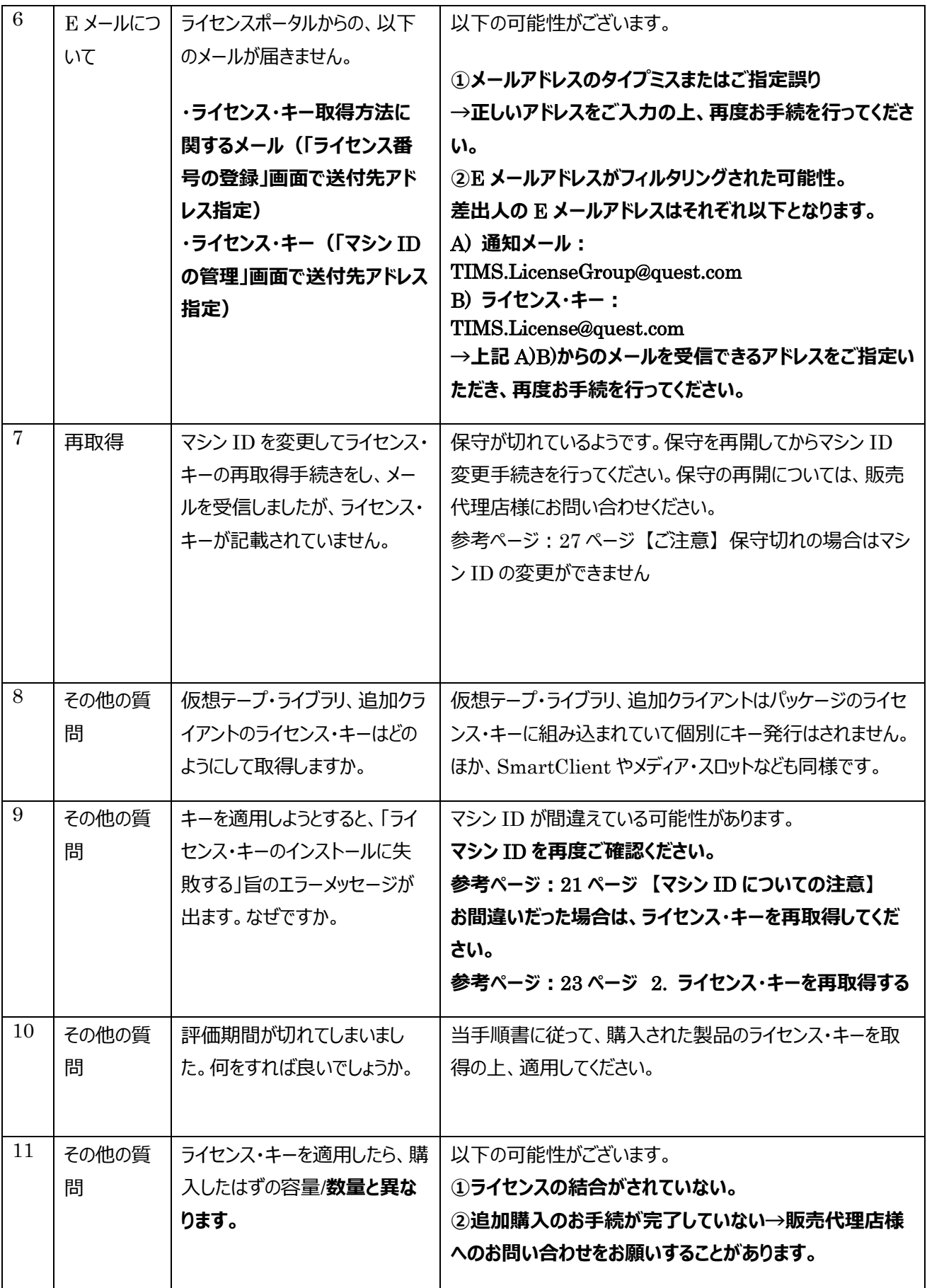

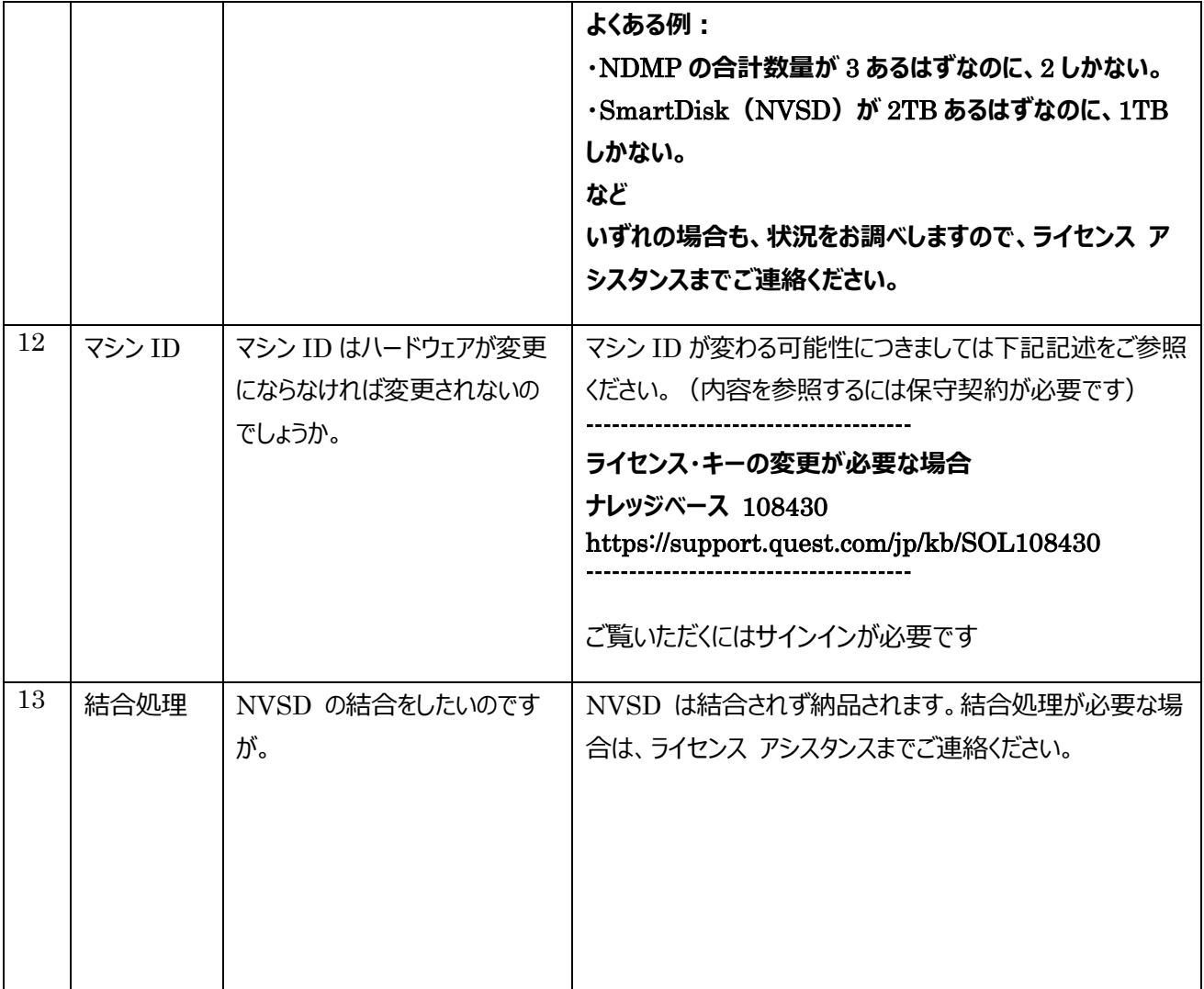

#### **付録 ライセンスアシスタンスの** Recommend **機能**

**本手順書** P6 **のライセンスアシスタンスへのアクセス方法から、ライセンスアシスタンスのサイトにアクセス**

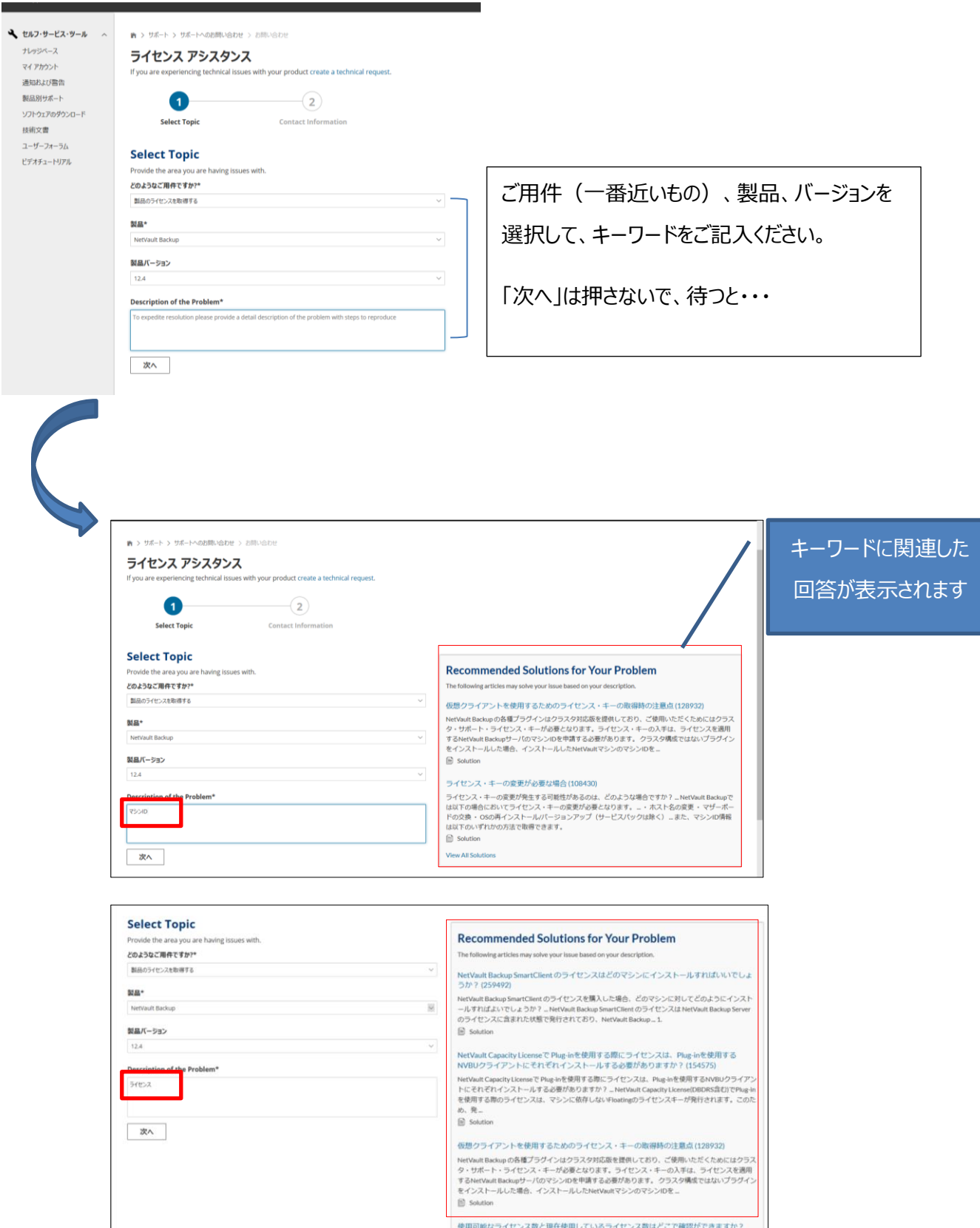

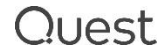